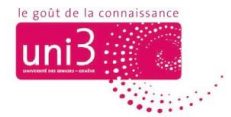

# **Ouvrir le SITE WEB D'UNI3 et l'enregistrer dans les favoris**

*AFA / 31.08.2022*

Site web – pas de mot de passe

Le site web d'Uni3 est ouvert à toute personne intéressée. Aucun mot de passe n'est requis.

## **Méthode 1 : Saisir l'adresse manuellement**

Pour ouvrir le site d'Uni3, vous pouvez saisir l'adresse du site comme suit cidessous dans la barre d'adresse de votre navigateur, qui se trouve toujours tout en haut de la page (cf. image 1) :

#### **UNIGE.CH/UNI3**

#### **Suivi d'un appui sur la touche ENTER du clavier.**

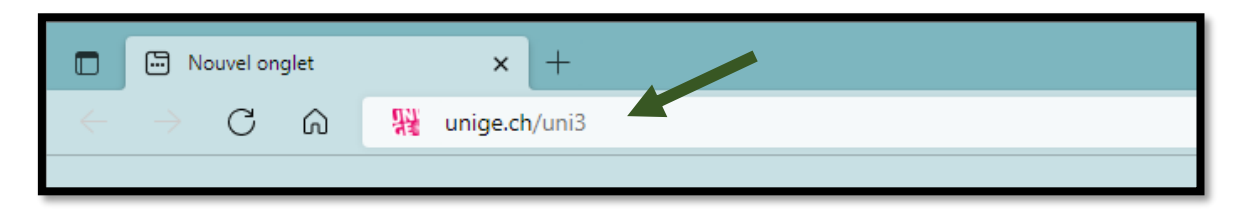

*Image 1 : La barre d'adresse se trouve tout en haut de la page du navigateur*

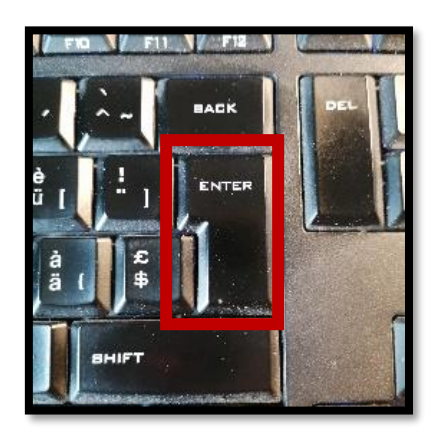

*Image 2 : Touche ENTER du clavier*

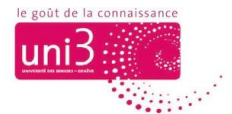

# **Méthode 2 : Enregistrer le site dans les favoris**

Si le site d'Uni3 est déjà enregistré dans les **favoris de votre navigateur**, ouvrez votre liste des favoris et cliquez sur le lien concernant le site d'Uni3.

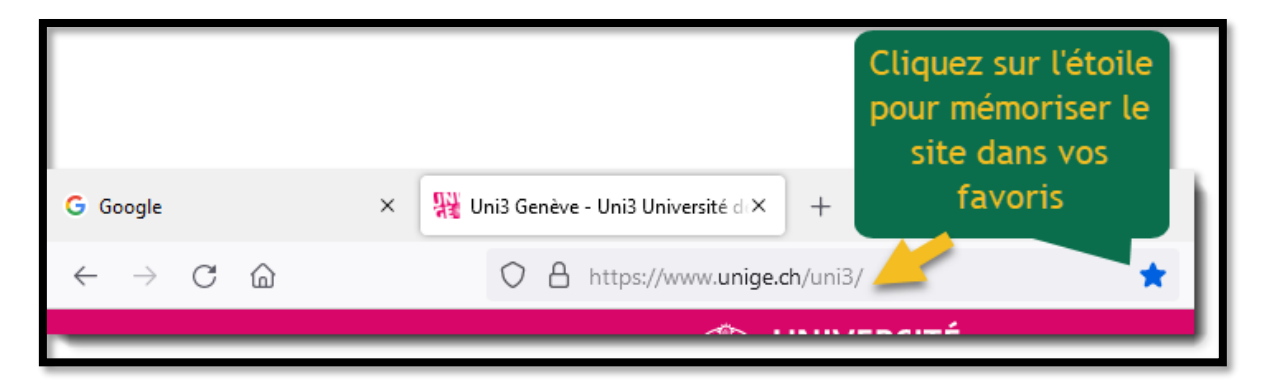

*Image 3 : Insérer un site dans les favoris*

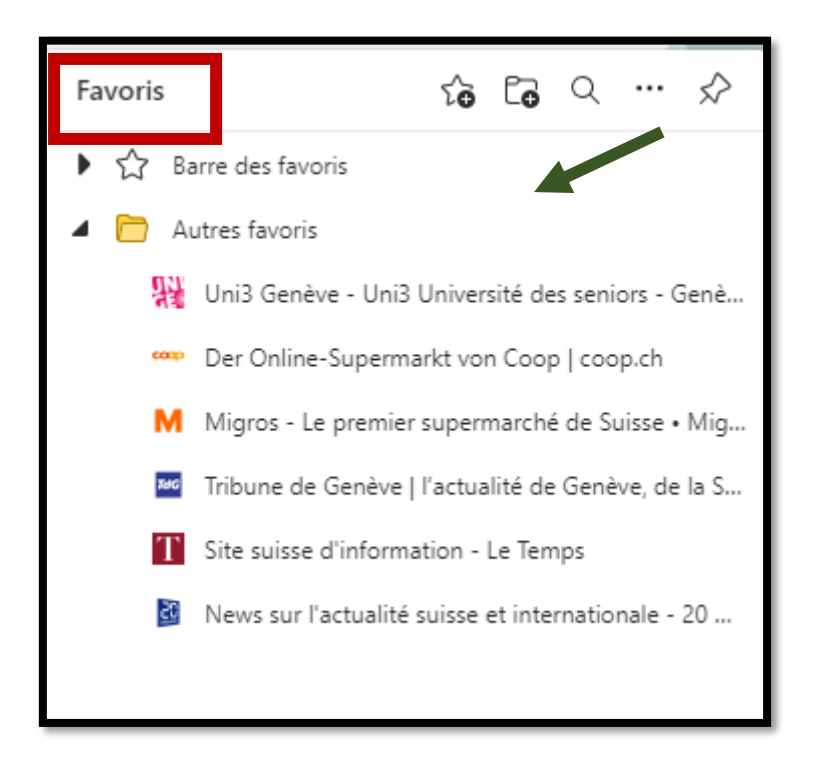

*Image 4 : Une fenêtre listant les favoris*

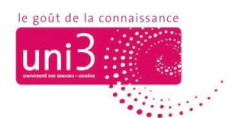

Une autre option plus avantageuse : la **barre des favoris** de votre navigateur. Elle reste directement visible à l'écran et, par conséquent, le lien pour le site est encore plus facile d'accès.

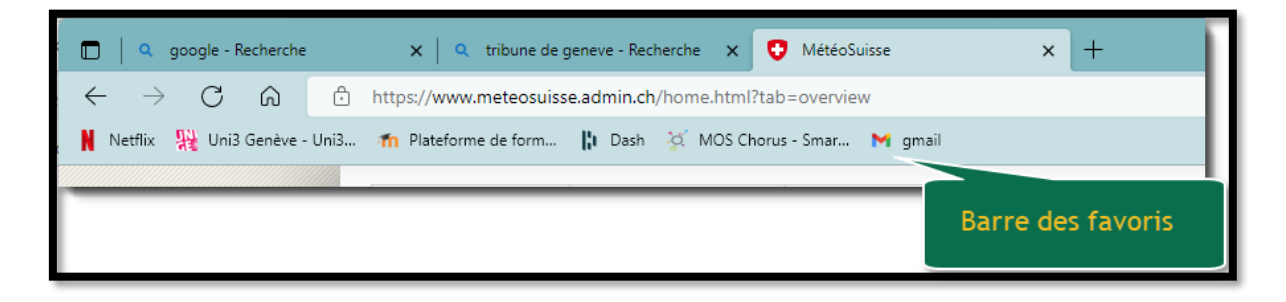

*Image 5 : Voici l'emplacement de la barre des favoris*

### **Méthode 3 : Utiliser un lien reçu dans un courriel**

Si vous avez reçu un e-mail contenant un lien pour une page du site web d'Uni3, cliquez sur ce lien.

Vous serez alors redirigé sur la page spécifique mentionné dans ce message, et non pas sur la page d'ACCUEIL du site.

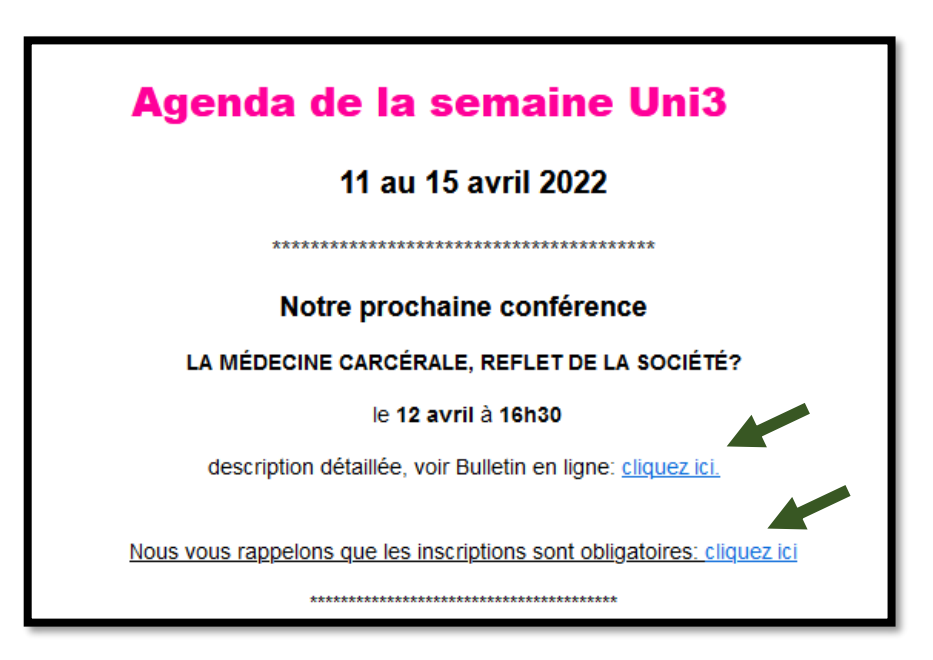

*Image 6 : Un message ancien de l'agenda hebdomadaire d'Uni3*

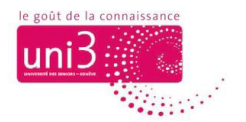

Si vous souhaitez consulter la page d'ACCUEIL de notre site, cherchez le menu du site, qui demeure visible en haut de toutes les pages de notre site, et cliquez sur l'onglet ACCUEIL.

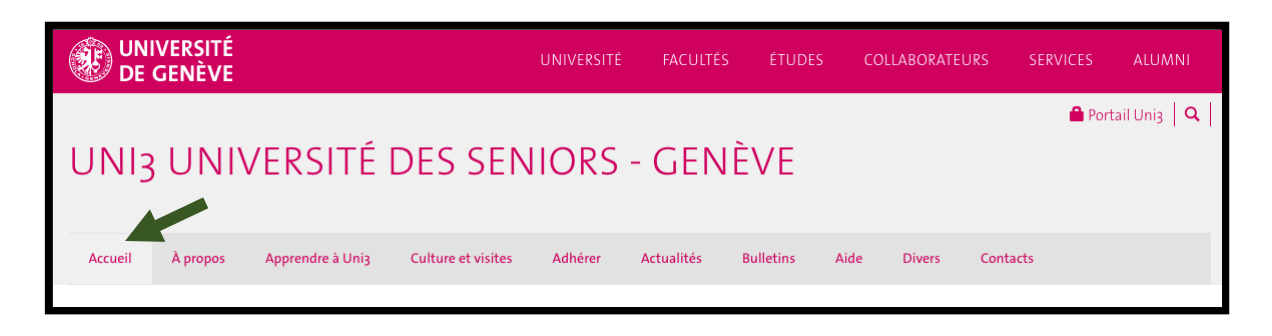

Image 7 : Pour arriver au menu ACCUEIL du site d'Uni3, si désiré